## **ETA – Report Delivery Automation**

ETA Report Delivery Automation allows the user to schedule reports for recurring execution and delivery via email attachment or FTP to a file server.

To setup a report for automated delivery:

- 1. A person with access to the ETA database must manually setup report delivery automation for each user who will be allowed to use it.
- 2. Go to ETA Core Reports and click on the report icon in the list, as if you were going to run the report normally.
- 3. Choose the filters in the Selection Criteria popup but do not click on a format icon (PDF, HTML, etc). Instead, click on the Delivery Automation button near the bottom left of the Selection Criteria page.
- 4. The New Delivery page dialog opens and allows the user to choose specifics regarding this report delivery. A report will be delivered immediately upon the next report delivery job cycle but will follow the frequency setup in the New Delivery page for all subsequent deliveries.

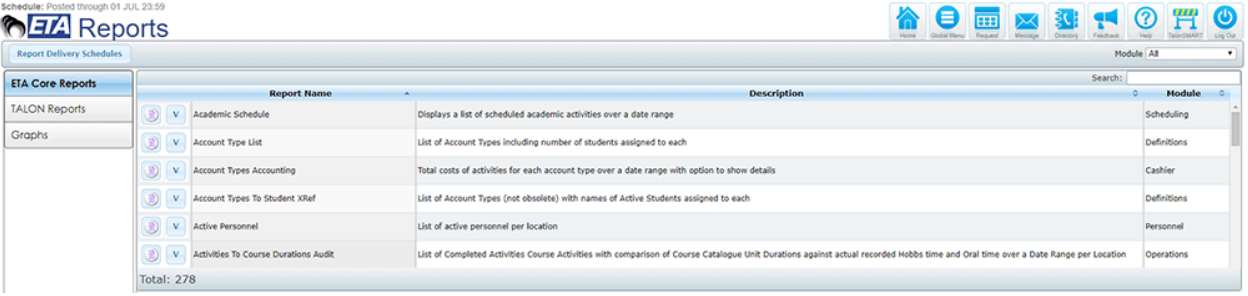

Screen shot showing the ETA Core Reports list page.

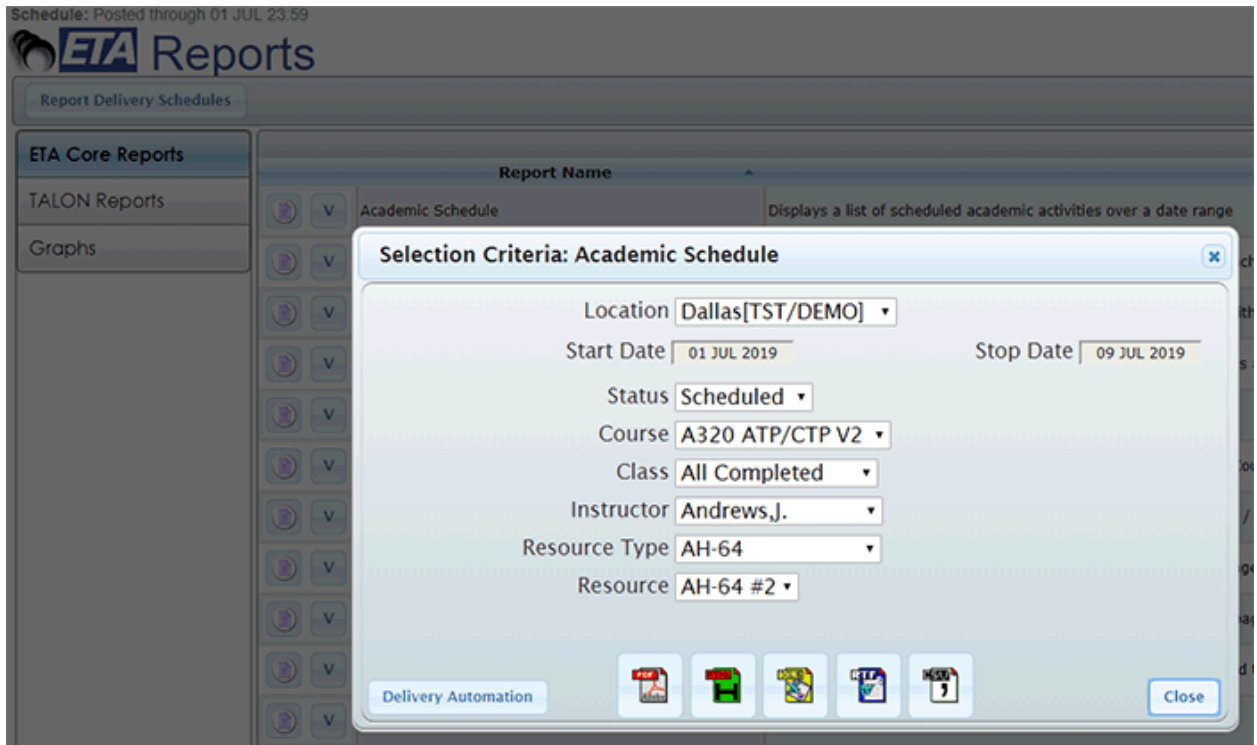

Screen shot showing the ETA core report selection criteria page. If the current user has access to Delivery Automation, a button will be at the bottom left of this page. Clicking Delivery Automation will allow the user to schedule automated, recurring delivery of this report based on the current selection criteria. If a date range is present, Delivery Automation will use the current date/time (when the report is automatically being executed) to calculate the start and stop dates.

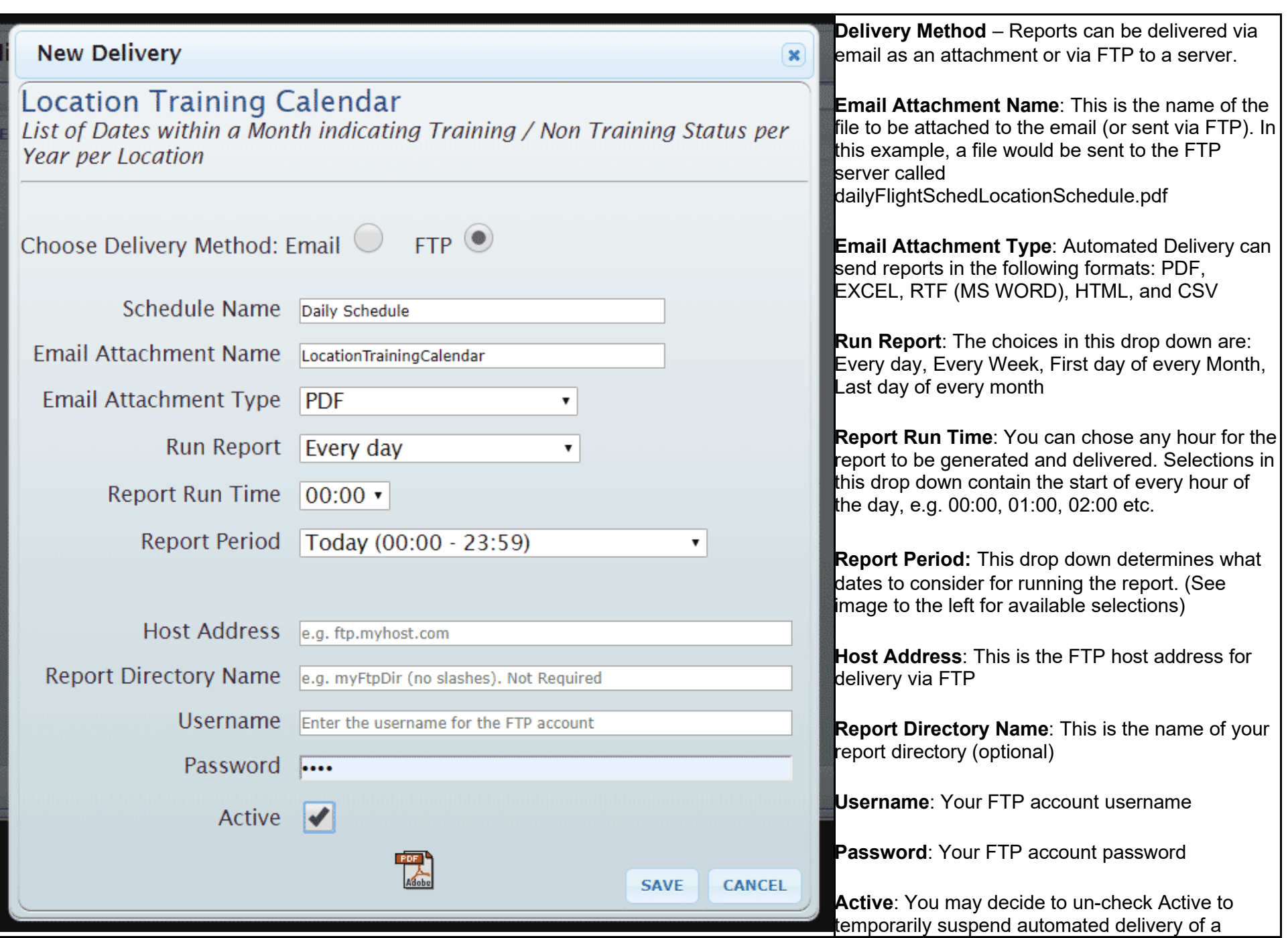

Screen shot of the New Delivery page for automated delivery to an **FTP** server.

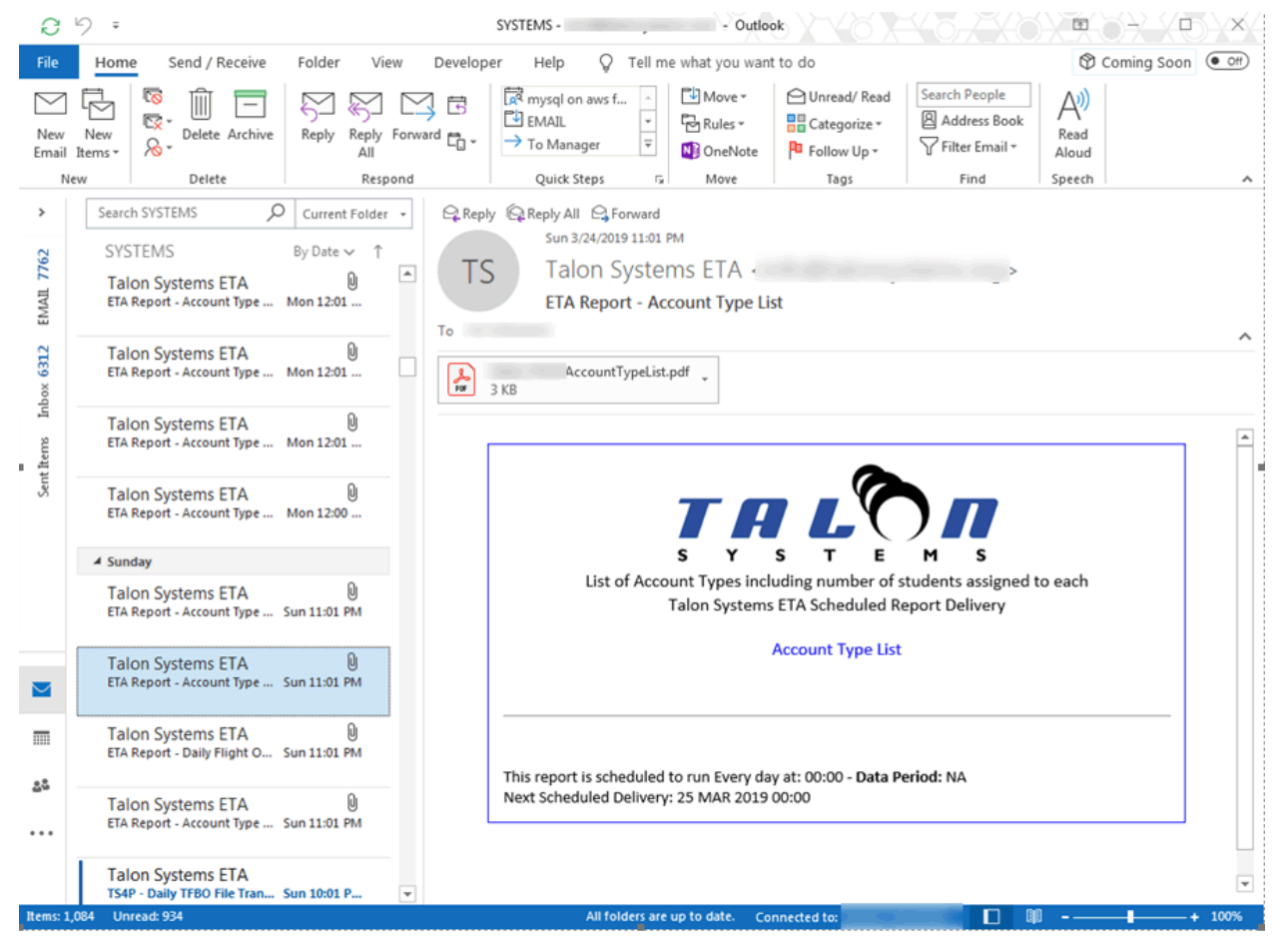

Screen shot showing email inbox containing emails sent by ETA's Report Delivery Automation.

The report is in the form of an attachment based on the format selection that was used when the Delivery Automation was first created.

NOTE:

**Report Delivery Schedules** 

• The **button will be at the top right corner of the ETA Core Reports list page and will allow users to view their** scheduled report deliveries.

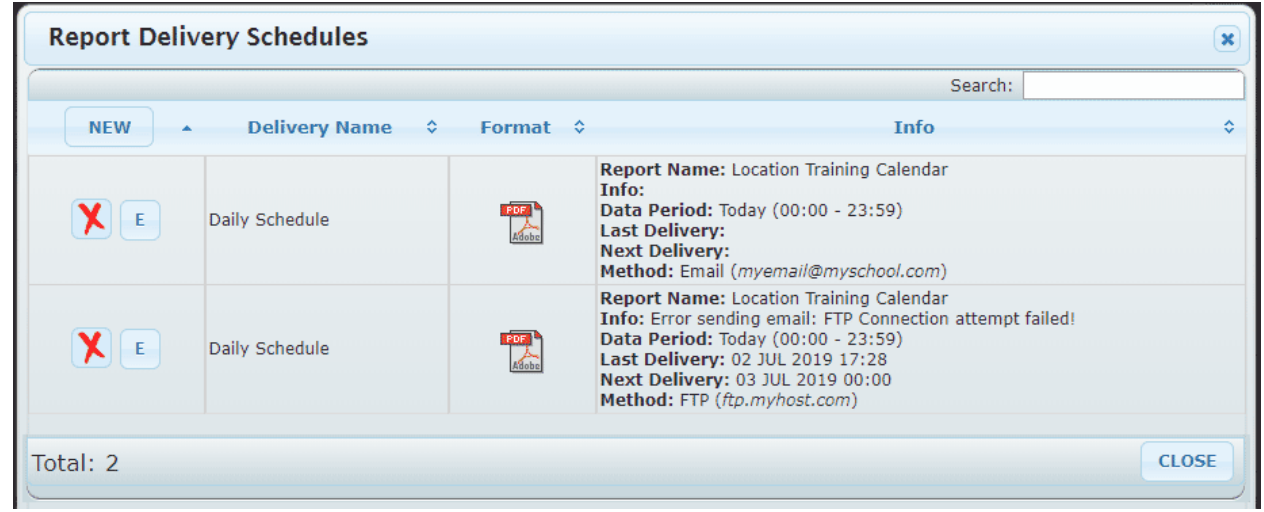

Screen shot showing the Report Delivery Schedules dialog.